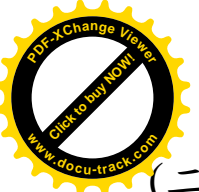

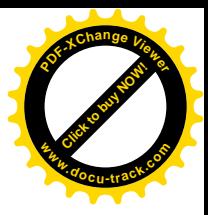

(二) 查詢學校交通事故熱點指引(以明禮國小為範例) 操作步驟:

1. 任何網站鍵入「交通部 168」

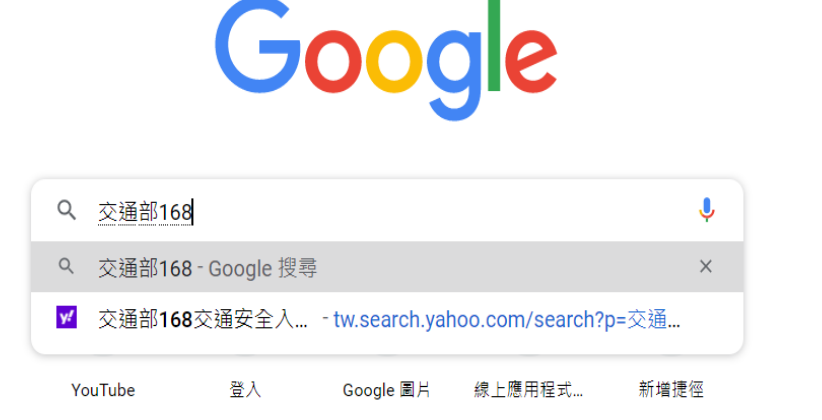

2. 點選「168 交通安全入口網」

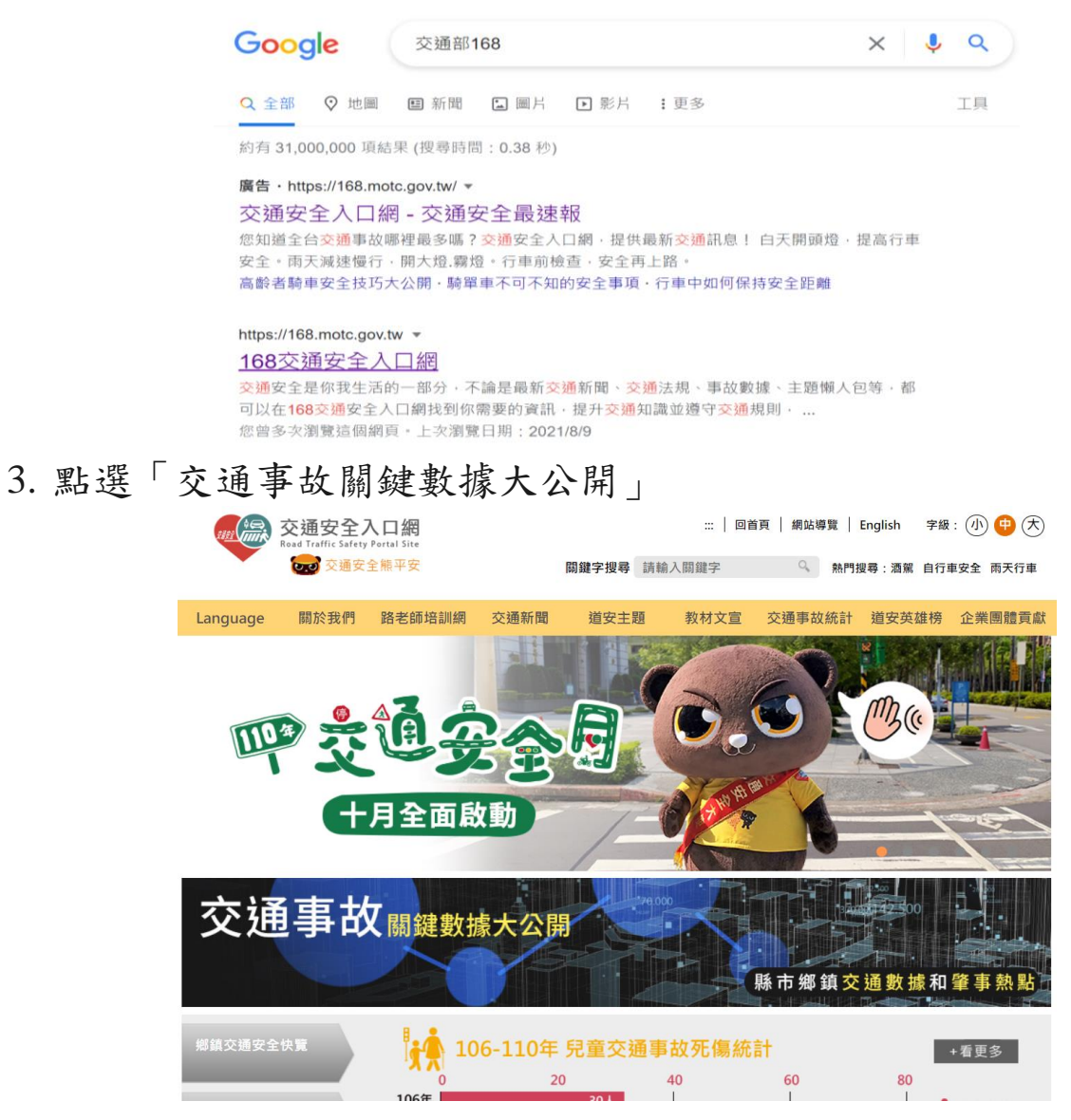

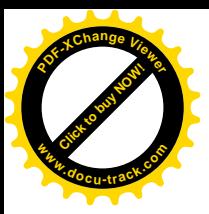

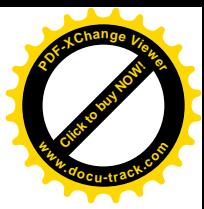

## 4. 點選「學校周邊熱點」

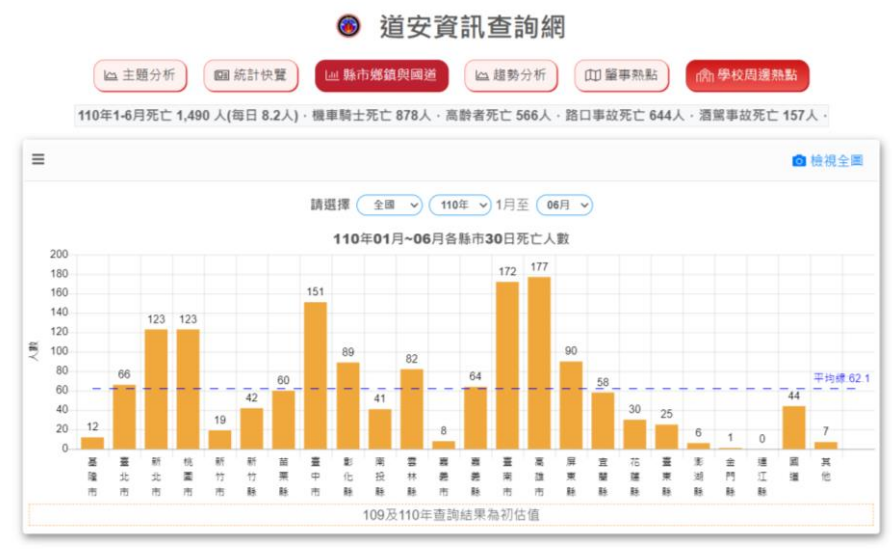

交通部道路交通安全督導委員會© 2020 copyrights All Rights Reserved. 推護廠商: 晏晟科技股份有限公司 瀏覽人次: 419570; 線上人數: 7

5. 出現操作說明

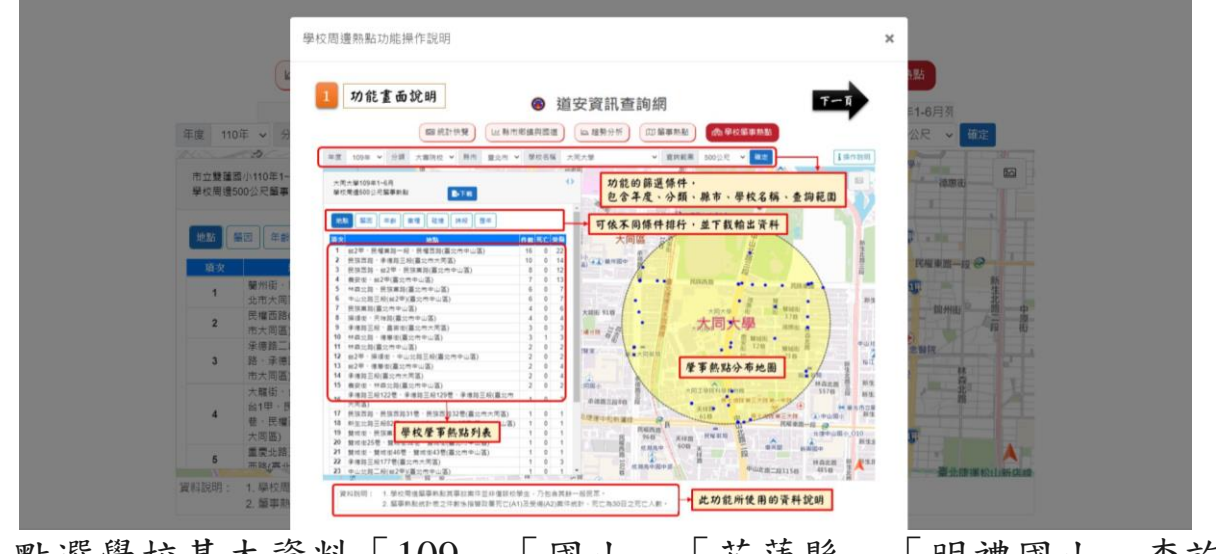

6. 點選學校基本資料「109」「國小」「花蓮縣」「明禮國小」查詢 範圍「500(建議)」

◎ 道安資訊查詢網

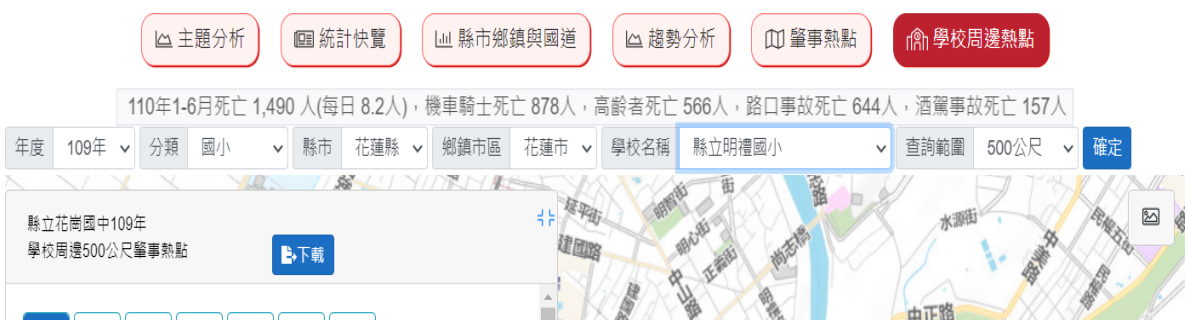

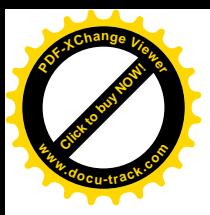

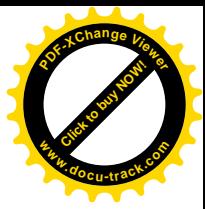

## 7. 即出現「明禮國小」周邊熱點

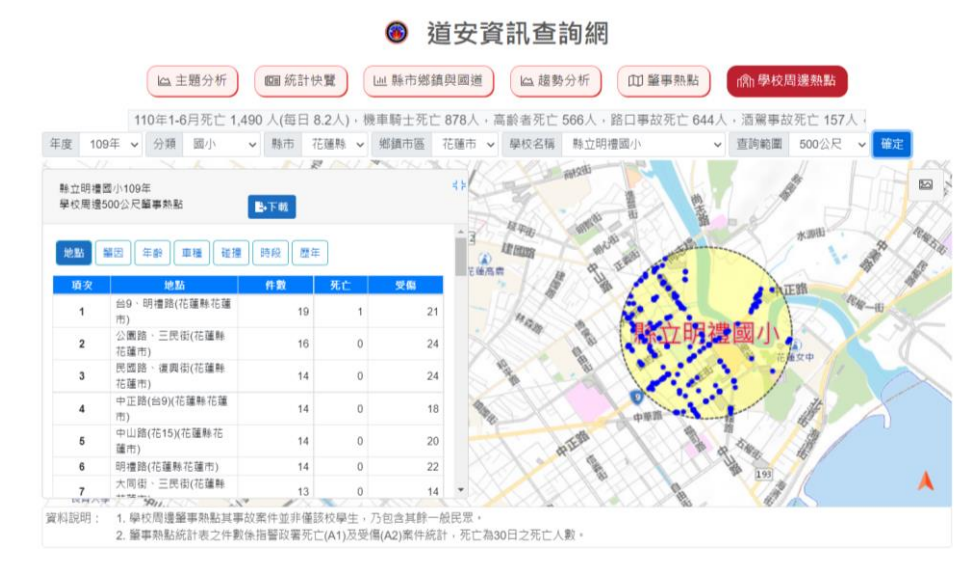

8. 學校即可將此數據做為相關交通安全宣導使用